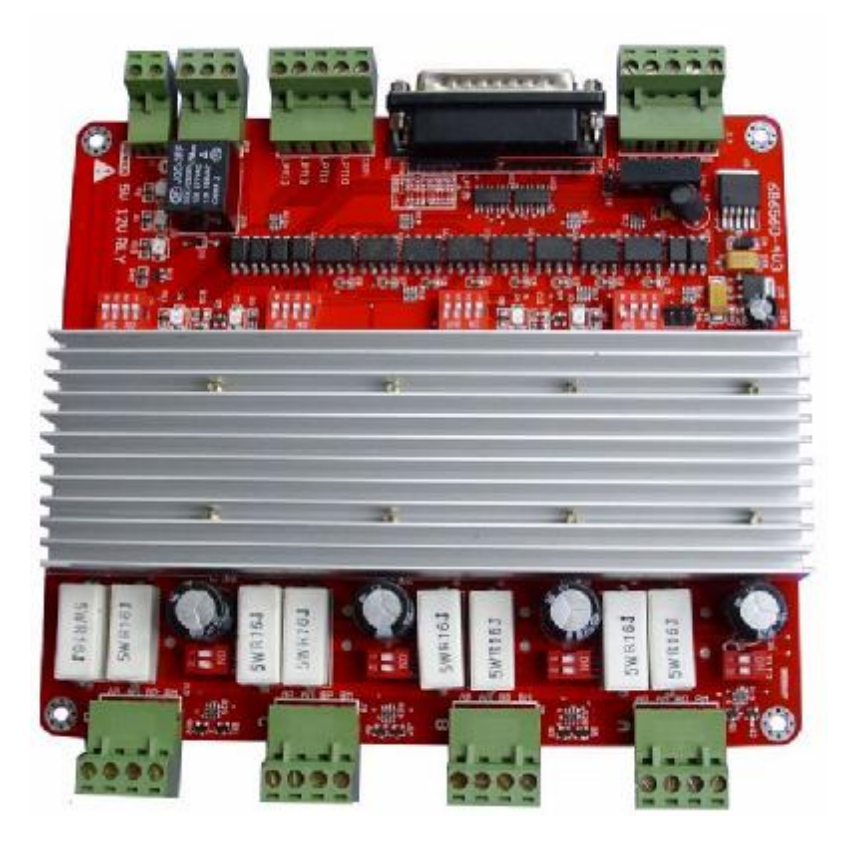

## **CONTENT**

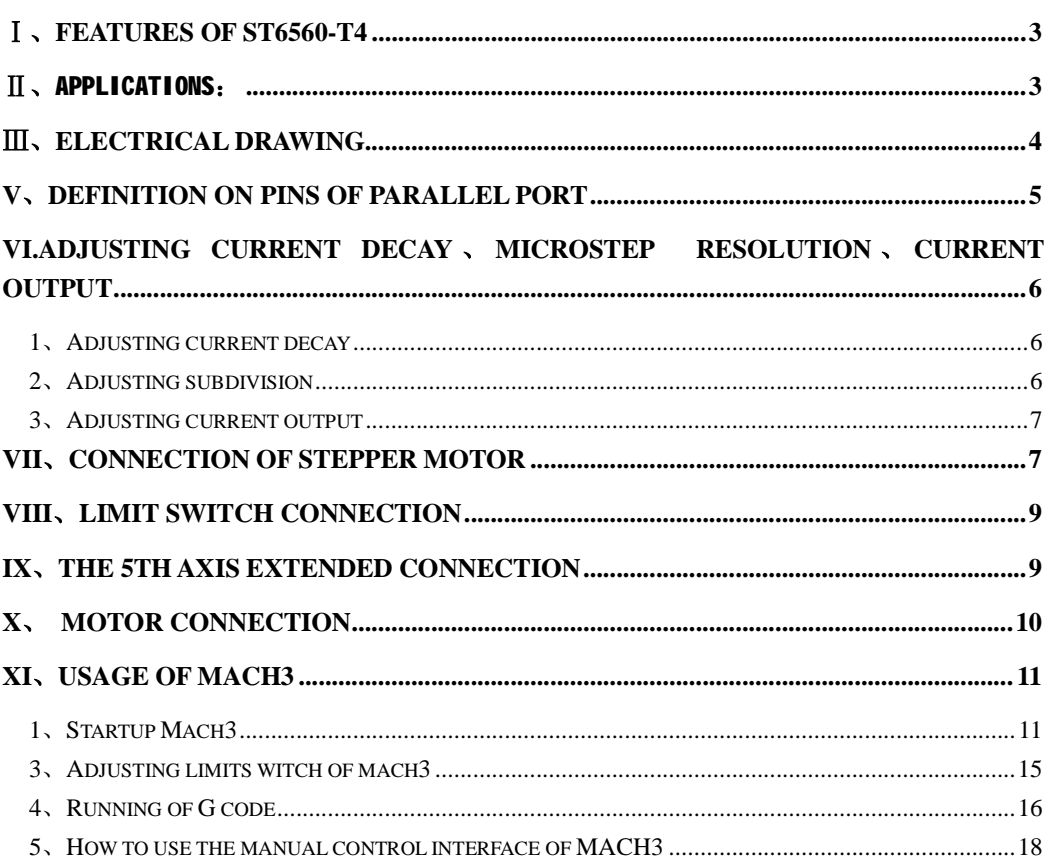

## Ⅰ、features of ST6560-T4

- ◆ It Can drive four stepper motor running at the same time, the fifth axis also can be added, if you need to extend it ;
- ◆ It has High-speed photoelectric coupler and DCDC (dc isolation module), Can strongly protect your computer not to be damaged;
- u One relay, it can be used to control spindle start and stop;
- u standstill current automatically reduced to 50% of the selected dynamic current one second after the last pulse,;
- u 4 axis 0.8-3.5A (peak) adjustable current、four running mode、microstep resolution  $(1, 1/2, 1/8, 1/16);$
- u Interface with Standard parallel port , support MACH3 or other parallel port software;
- ◆ Four input port, Can connect to the limit switch, emergency stop, or other Input devices;
- u Power supply voltage : 12-36VDC.

## Ⅱ、**Applications:**

Suitable for a wide range of stepping motors, from size 39mm to 57mm. It can be used in various kinds of machines, such as engraving machines, laser cutters, and so on.

# Ⅲ、Electrical drawing

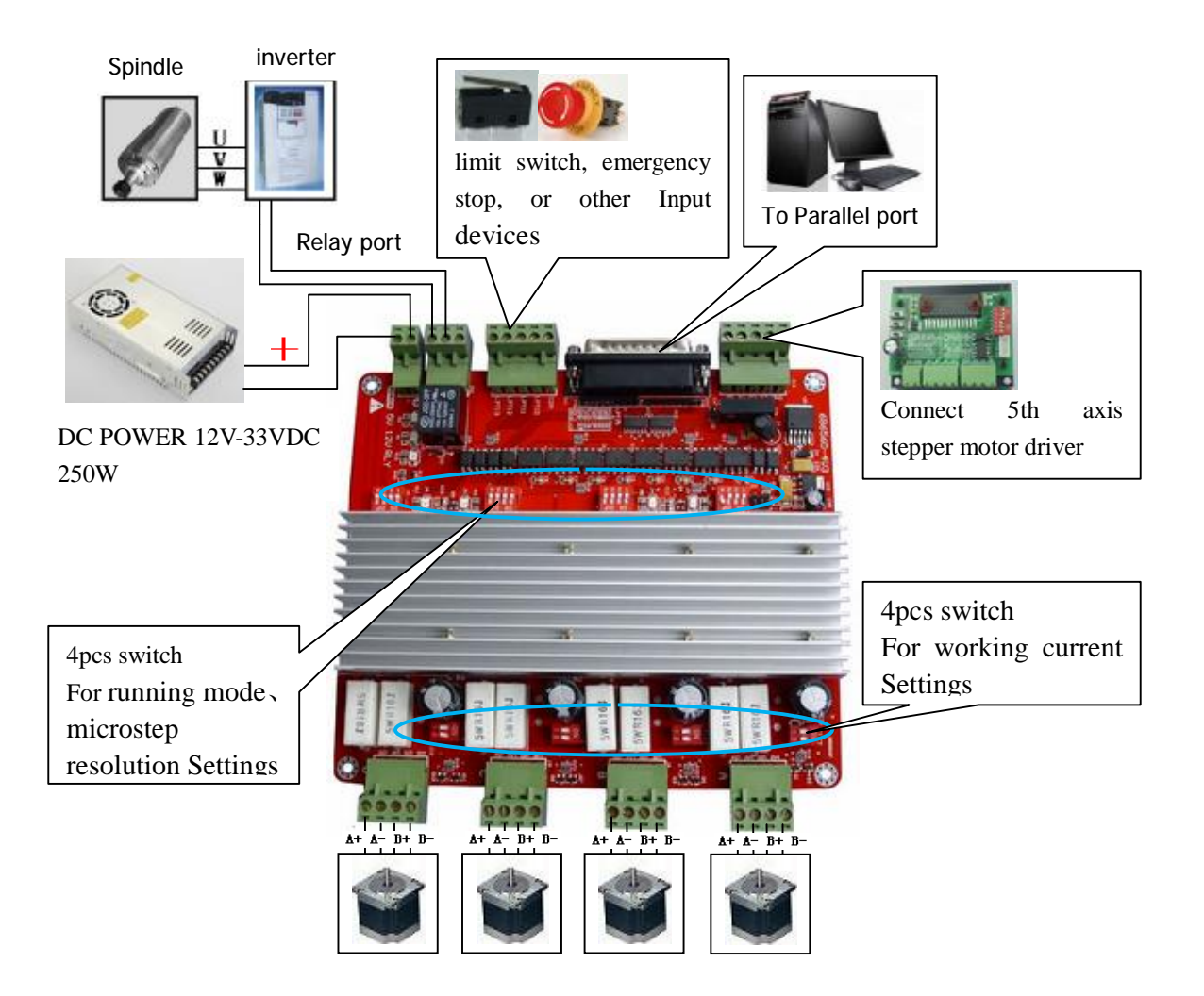

# V、Definition on pins of parallel port

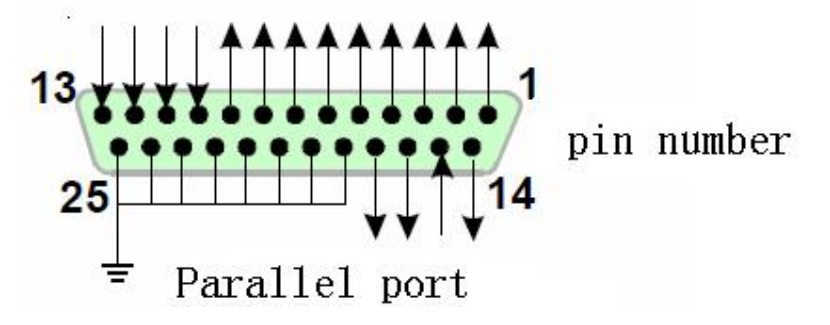

25-pin parallel port control is defined as follows:

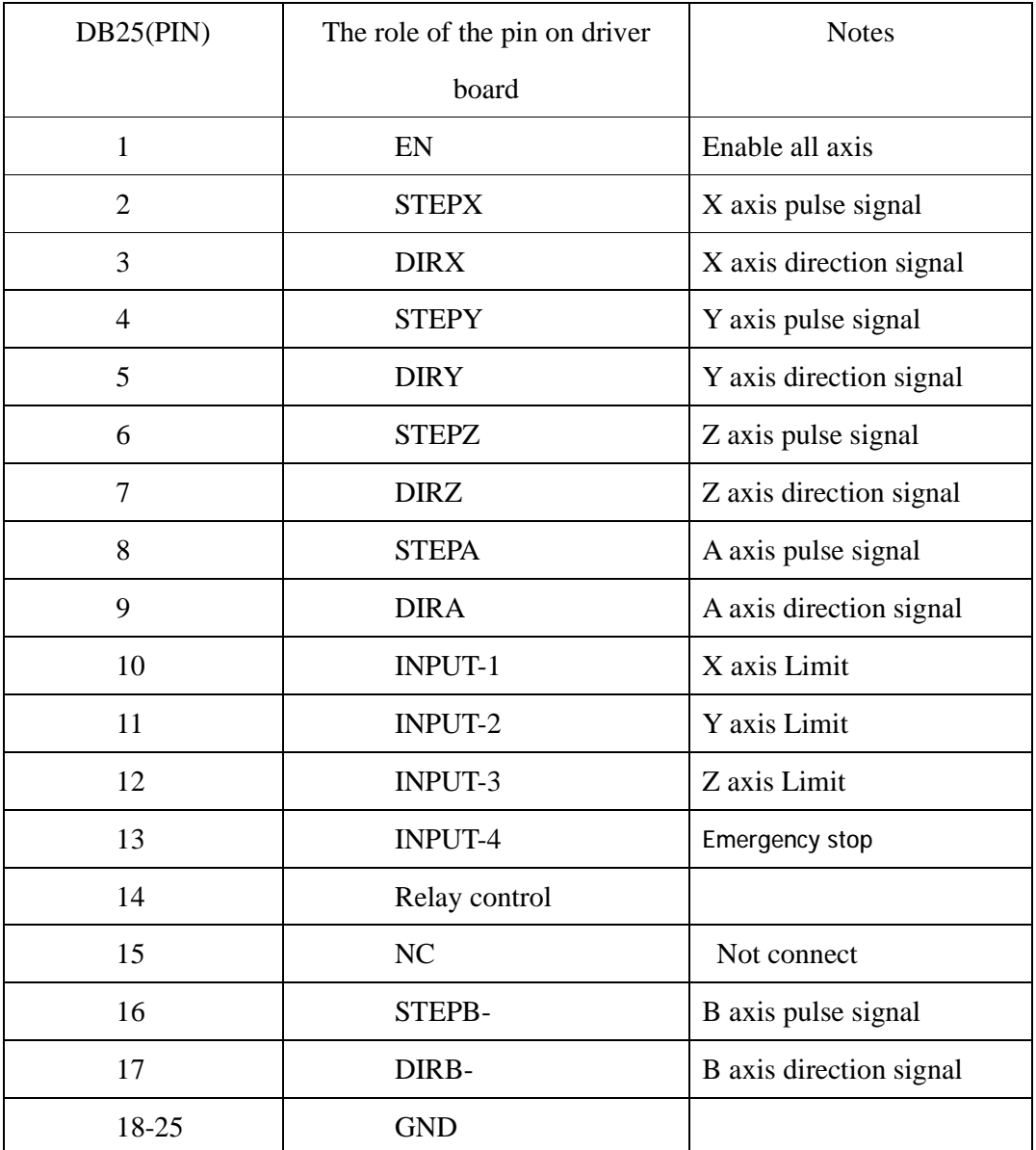

# VI.Adjusting current decay 、 microstep resolution、current output

### **1、Adjusting current decay**

Marked on board D1/D2, the value of the current decay is set DIP switch

D1/D2 correspondence between the location and decay mode, following table

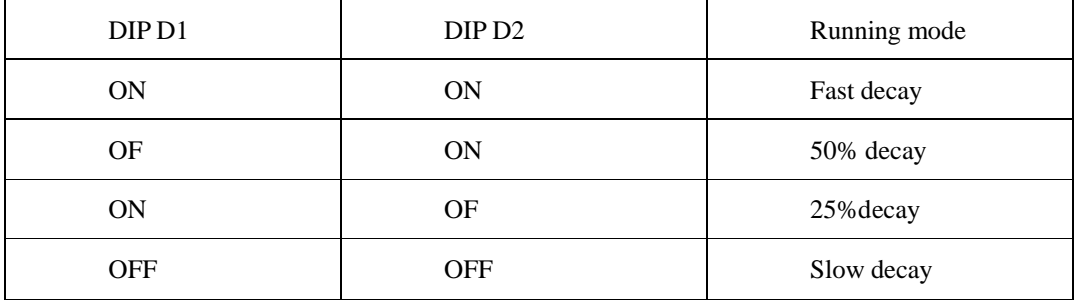

### **2、Adjusting subdivision**

 You may adjust the subdivision mode of board, DIP switches on the two of M1/M2 adjust DIP switch, DIP switch location and subdivision mapping table below

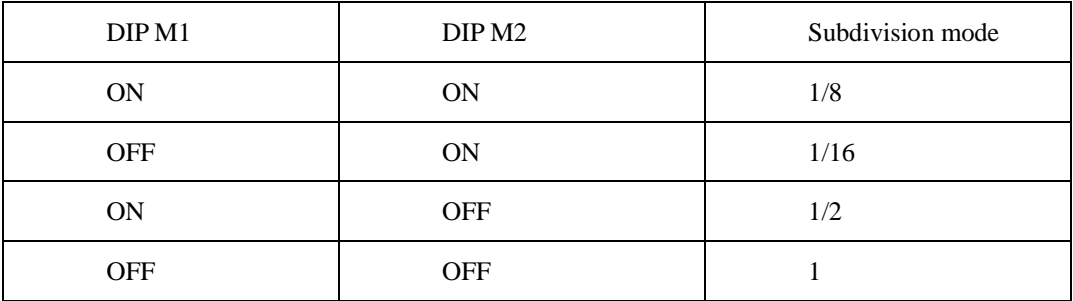

**To make the motor run smoothly, please try to choose high microstep resolution such as 1 / 16 microstep resolution** 

## **3、Adjusting current output**

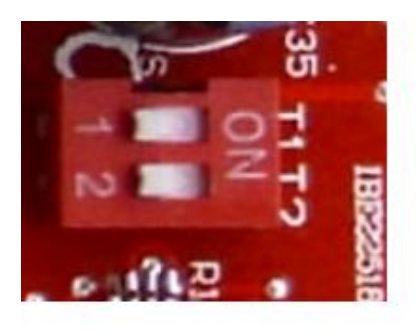

电流调节拨码开<br>关T1/T2

Fig 4

Current standard T1/T2 by two board DIP switch to adjust,T1/T2 location and value of current output, correspondence as follows:

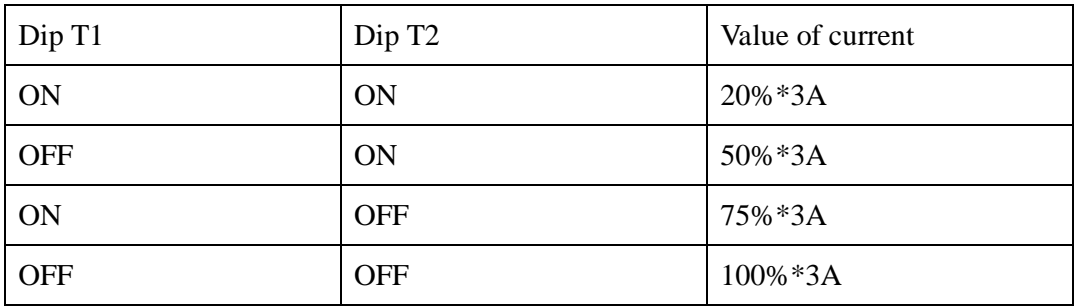

**We proposed the current value closed to rated of stepper motor** 

# VII、Connection of stepper motor

Electrical connection diagram refer to the overall wiring diagram IV:

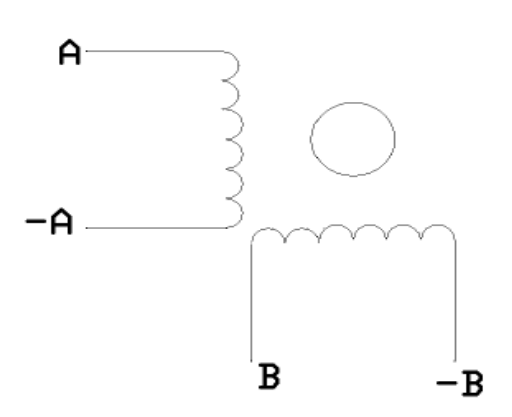

Fig 5

Four-wire stepper motor connection

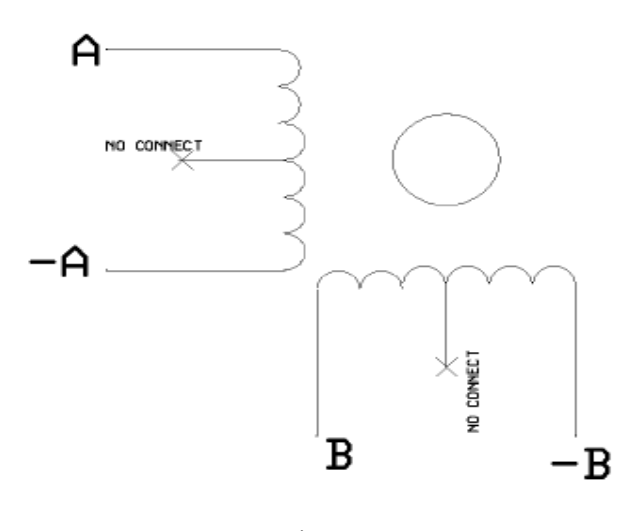

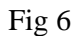

Six -wire stepper motor connection

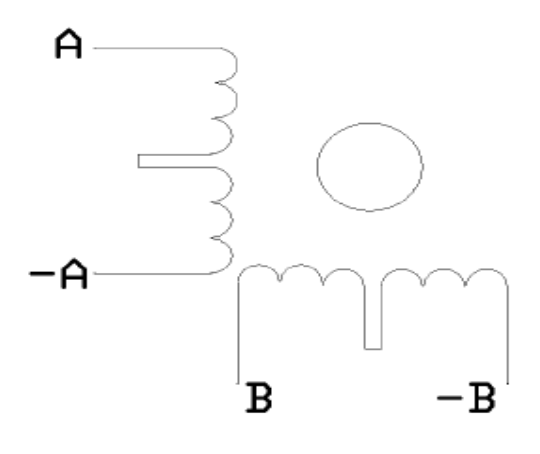

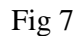

Eight -wire stepper motor connection

**Notes:Motor A+,A-, B+,B-, connected respectively, connected driver board AP, AM, BP, BM ,Ensure that the connection is correct,Otherwise it will damage the chip!!**

# VIII、Limit switch connection

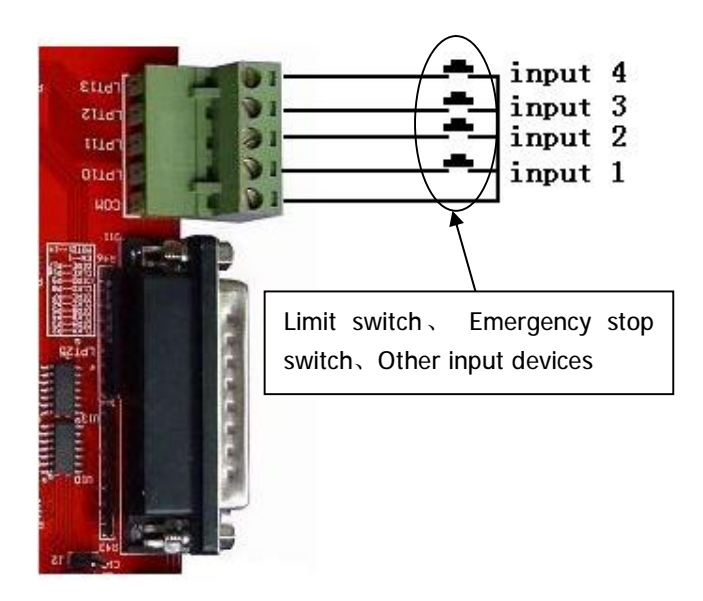

Fig 8

# IX、The 5th axis extended connection

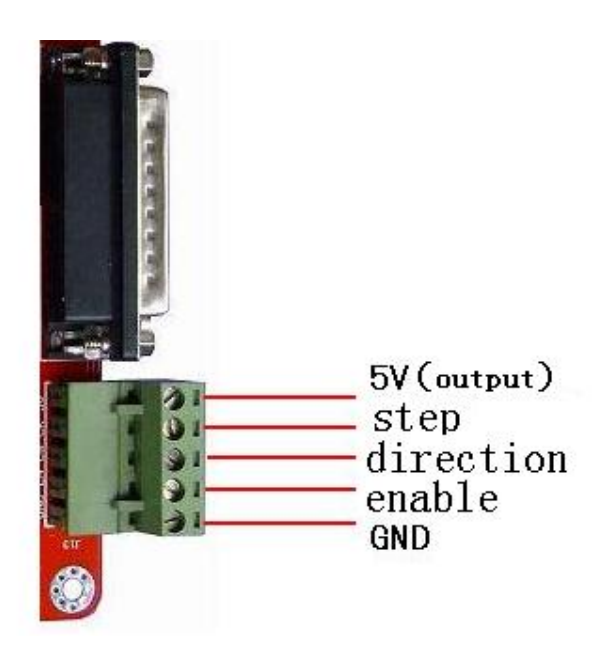

Fig 9

## X、 Motor connection

 The panel of ST6560T4 4-axis match with two and four-phase motor drive of domestic and foreign manufacturers. In order to obtain the most satisfactory results, need to set a reasonable supply voltage and current. The high-speed performance depends on the degree of the motor supply voltage.but the current set value determines the output torque of the motor.

#### 1、**Power supply voltage**

 In general, when the higher the supply voltage, more great torque at the motor high speed, and avoid the motor out of step at high speed.. On the other hand, the voltage too high may damage the drive, and work in high-voltage,vibratory at low speed Reference value of power between 12-33VDC 8A

#### **2、Set value of output current**

 The larger of setting current, the greater of output torque in the same motor. But the problem is the larger current the more heat of motor and driver. So in general,we set the value at when it warm but not too hot on running at long-term.

- u At high speed mode of 4 and 6-wire: the output current equal or less rated value
- u Larger torque mode of 6-wire: output current is 70%of rated value.
- u Tandem-type connection of 8-wire:output current is 70%of rated value
- u Parallel connection of 8-wire:output current is 1.4times of rated value.

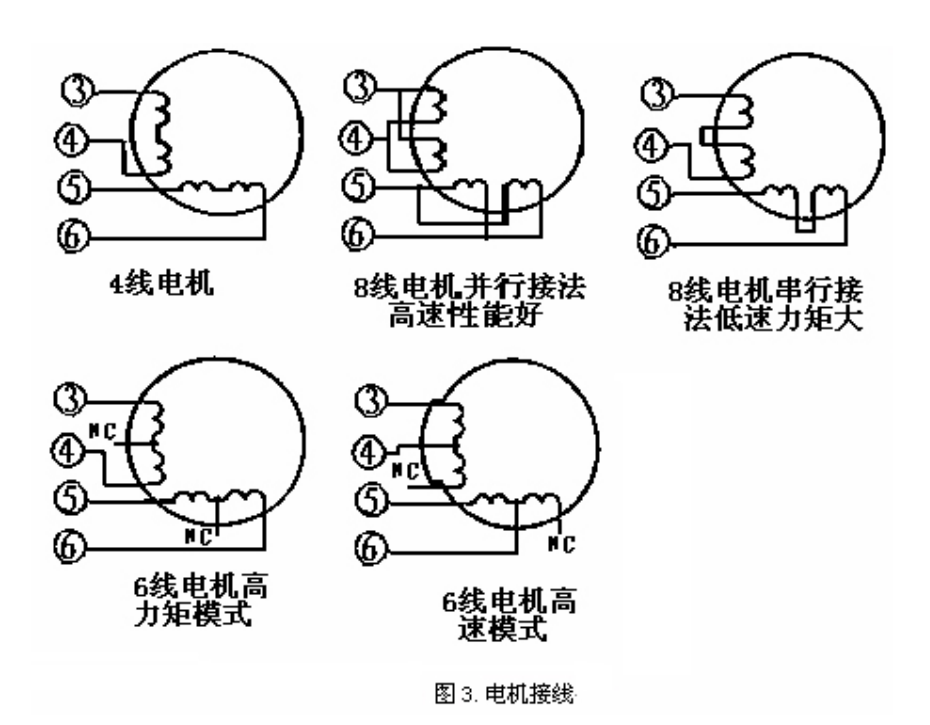

**Notes: please operating motor 15-30 minutes when you finished the setting of current.If the motor temperature is too high, you should reduce the value. If reducing the current value, the motor output torque is not enough to improve the cooling conditions, are invited to ensure motor and drive are not hot.**

# XI、Usage of MACH3

## **1、Startup Mach3**

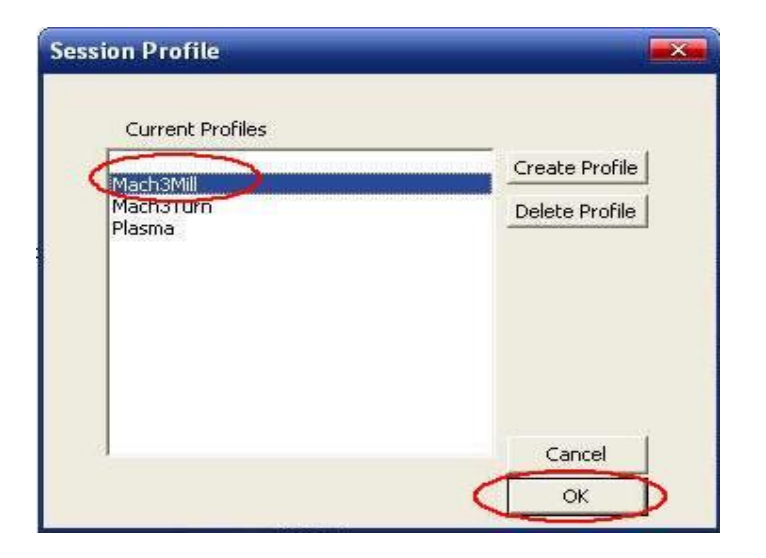

### Fig 11 open mach3

When you have installed the software, here are 3 icons on the desk,let's click the march3Mill, as fig 11.

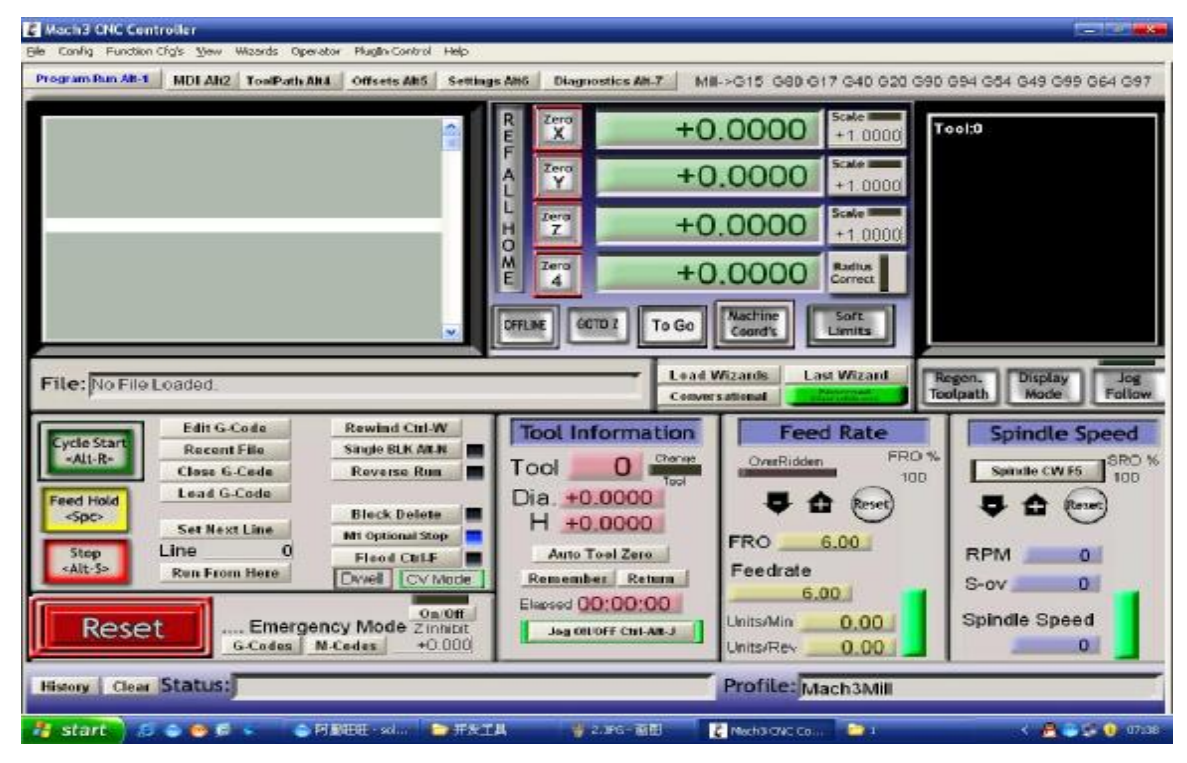

Fig 12 the main interface of march3

The main interface of MACH3 as fig  $12$ , some basic buttons on it, Here, we first configure MACH3.

### **2、The basic set of mach3**

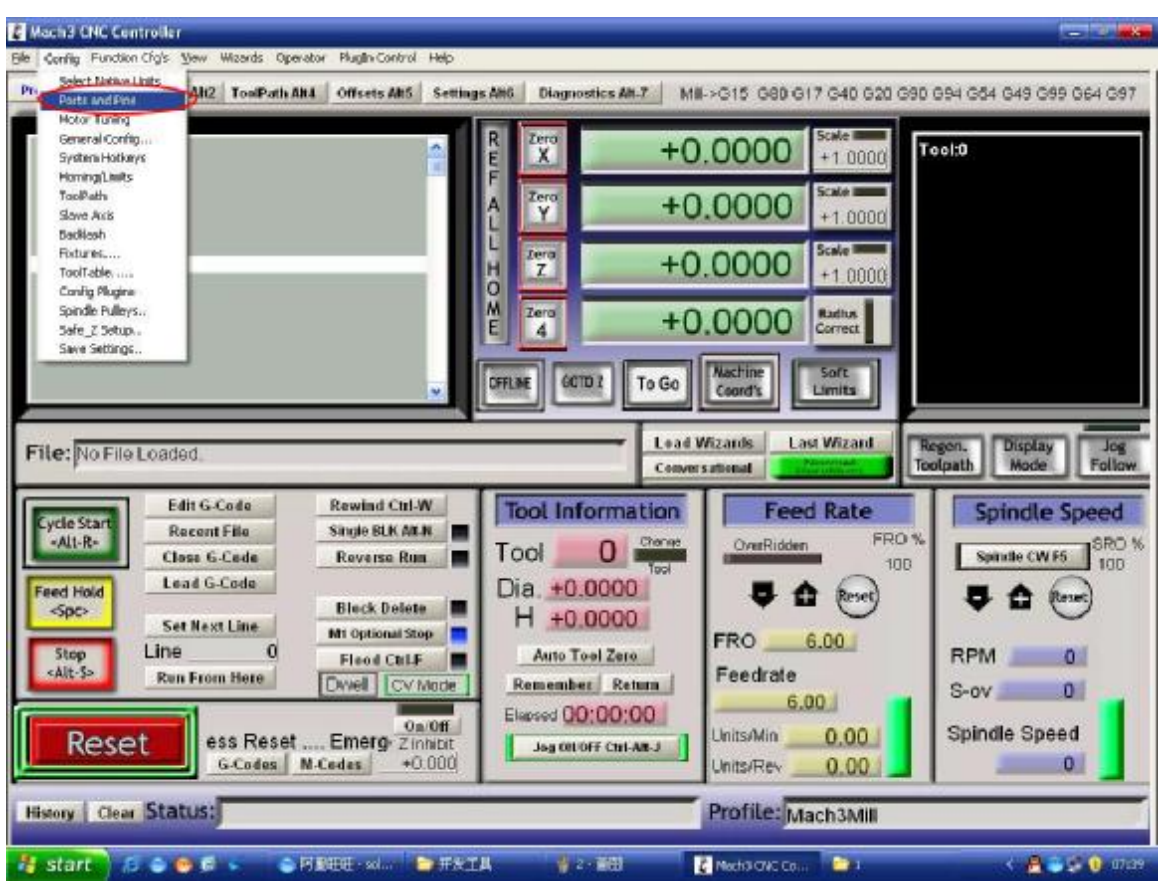

Fig 13 set menu of mach3

Open the config menu, ports and pins menu, marked with red circlet

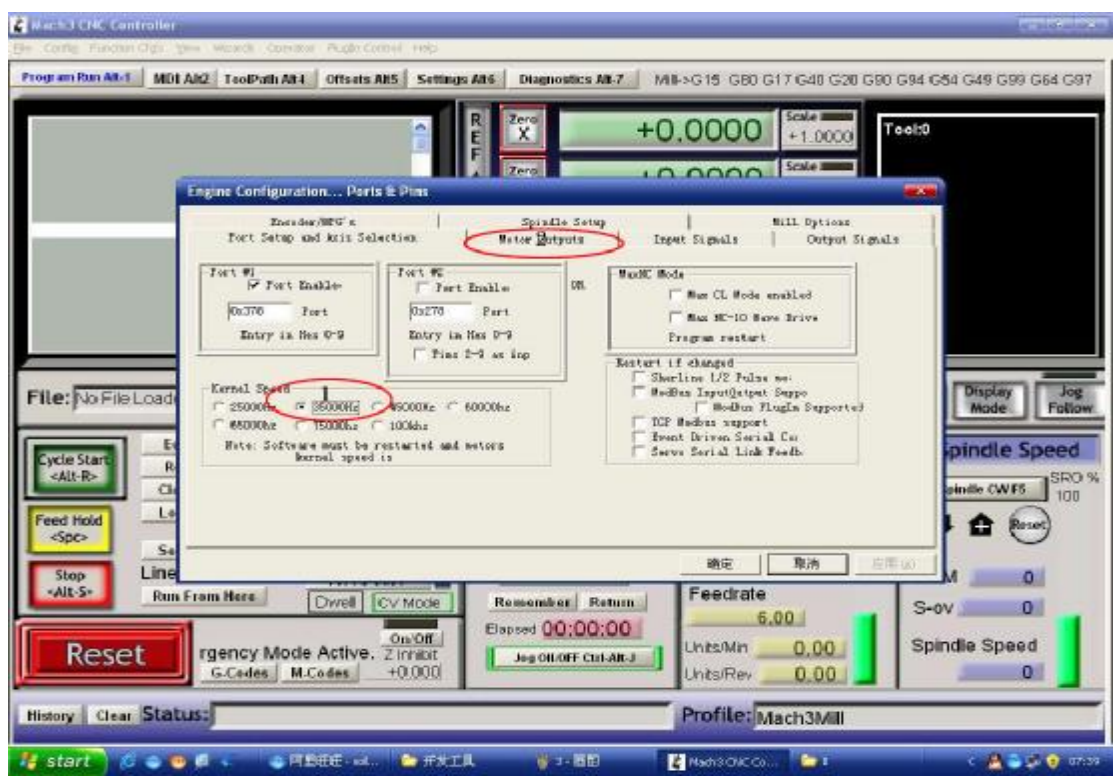

Fig 14 The basic frequency setting

Circlet1, where you can set the fundamental frequency, this parameter is the speed of motor rotation. After setting the place chosen circlet 2, there shown in Figure 15, the following as direction and pulse settings:

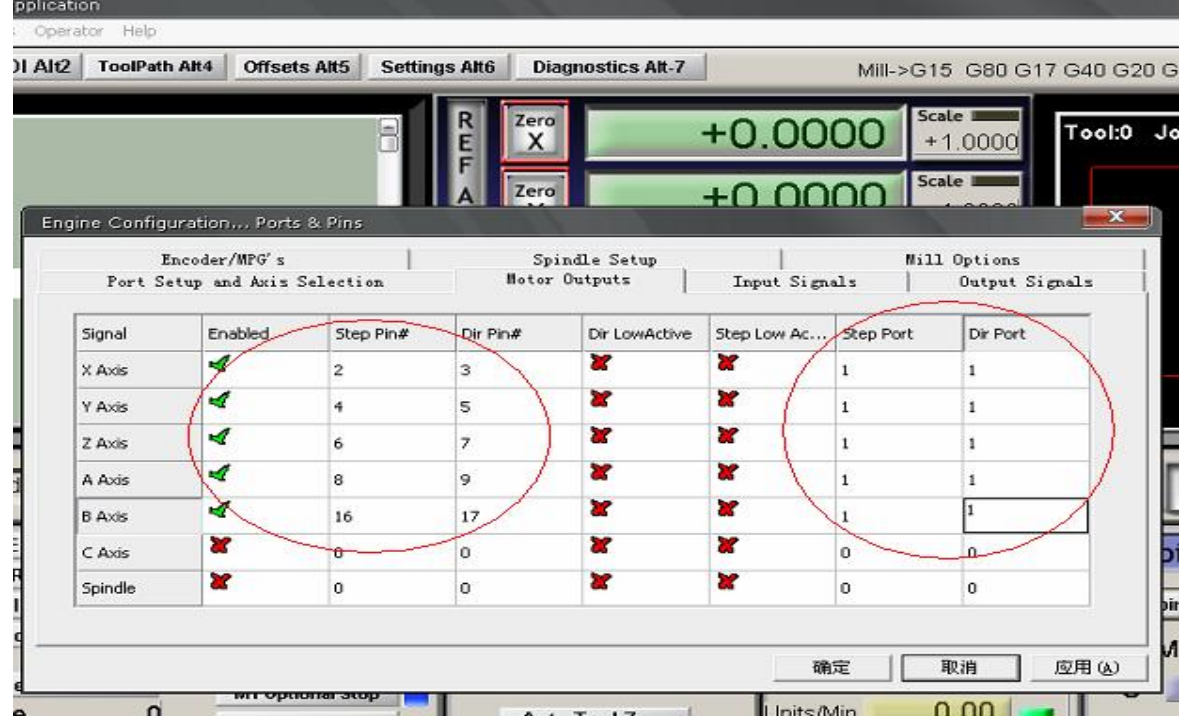

### Fig 15 basic setting of direction and pulse pins

When you finished the setting, click output signals then set ENABLE and Relay

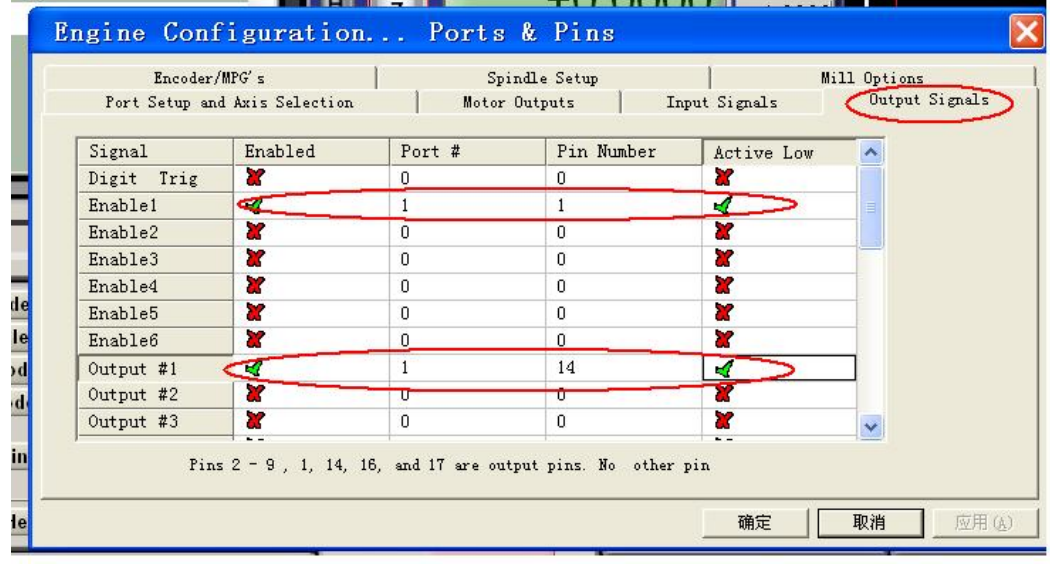

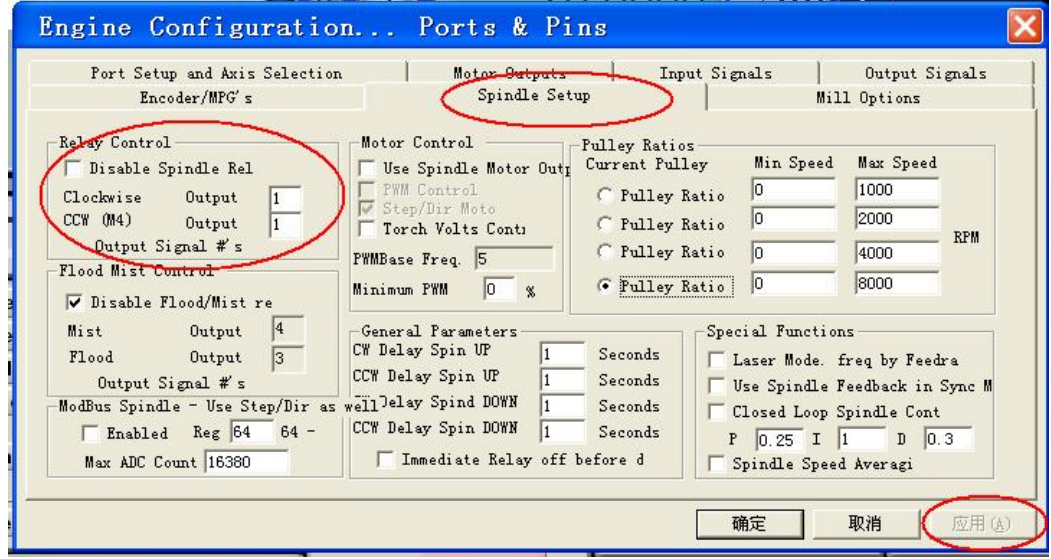

Fig 16 setting the ENABLE and Relay's pin

## **3、Adjusting limits witch of mach3**

Click *input signal*, the parameter as fig17

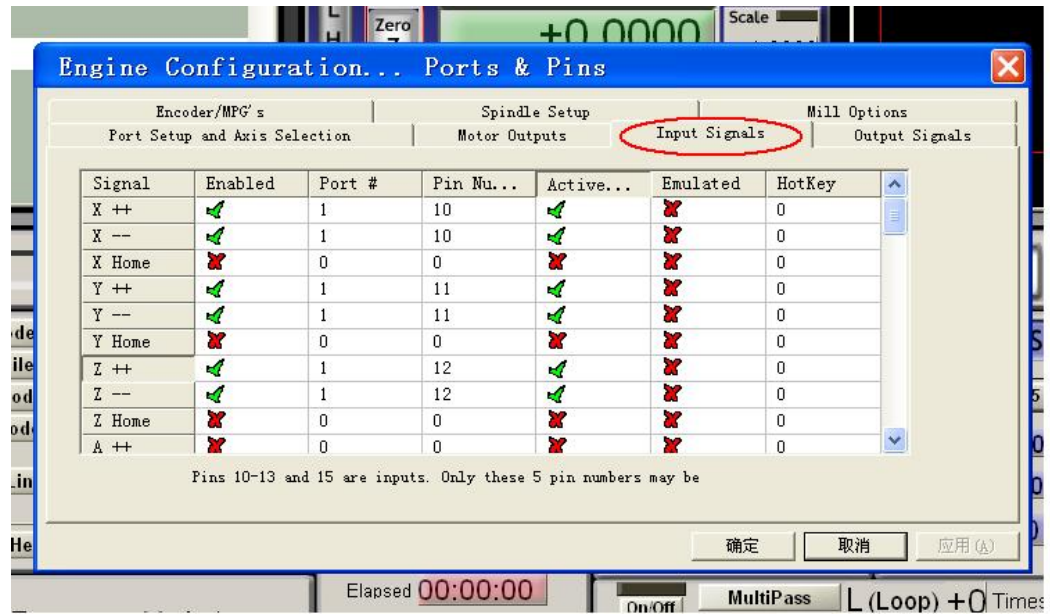

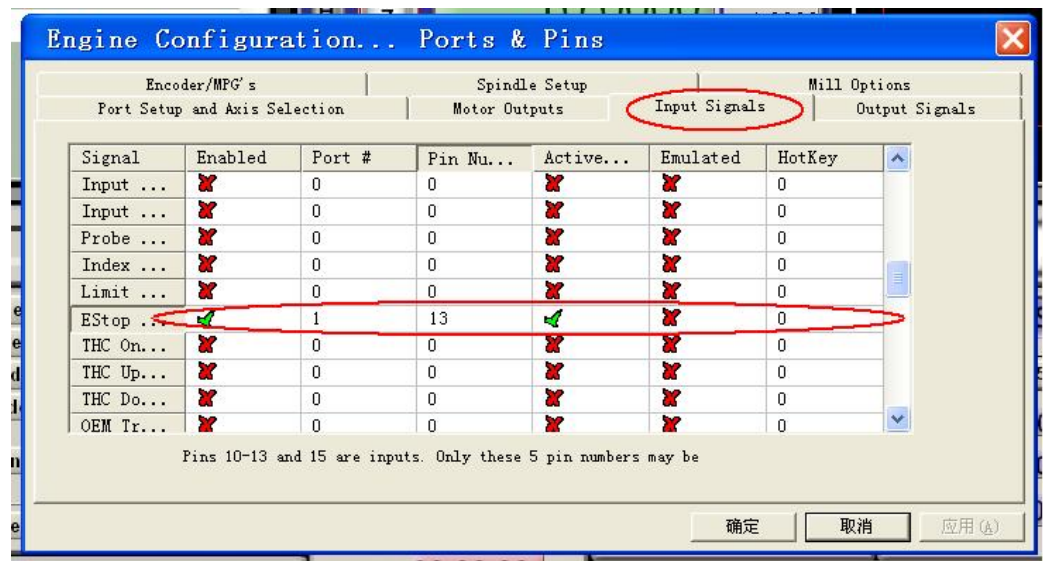

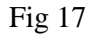

## 4、Running of G code

G is the numerical instructions control program code, mach3 for customers to test software comes with the G code, you can easily test machine.click the File, as fig 18

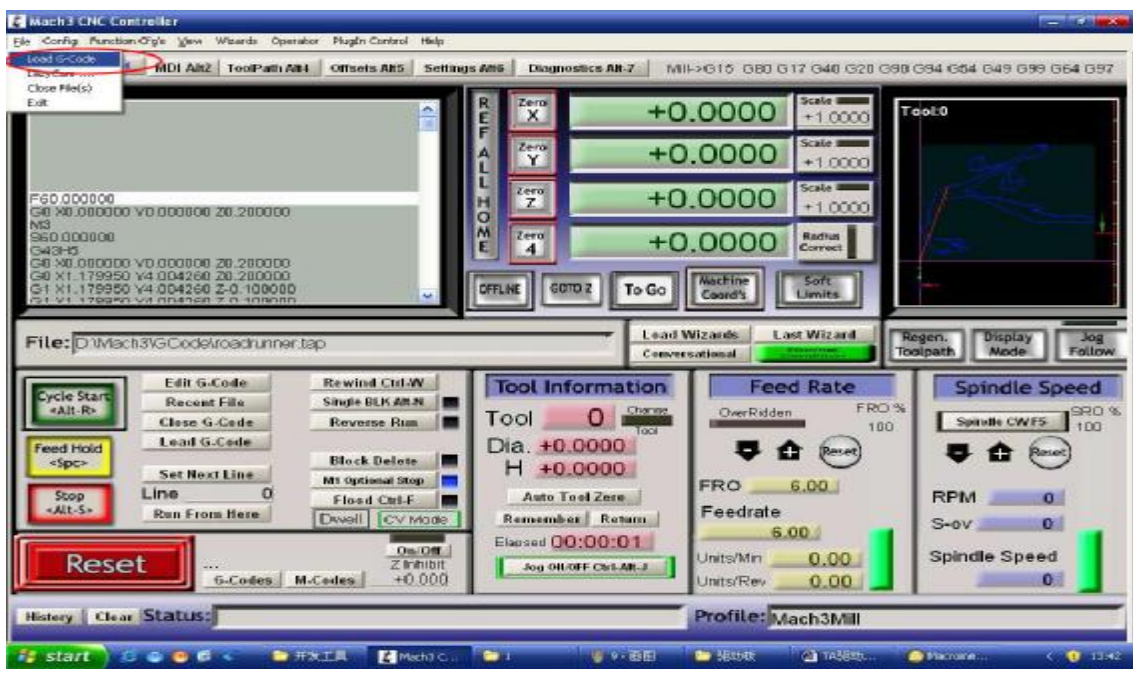

ST6560-T4 mach3 cnc Stepper Motor Controller operation instruction

Fig 18 Open G

Click the red circlet **Load G-code** and open the icon  $\bullet$  Mach<sup>3</sup> and click **in** GCode ,and choice a G code, the interface as follows as fig 19

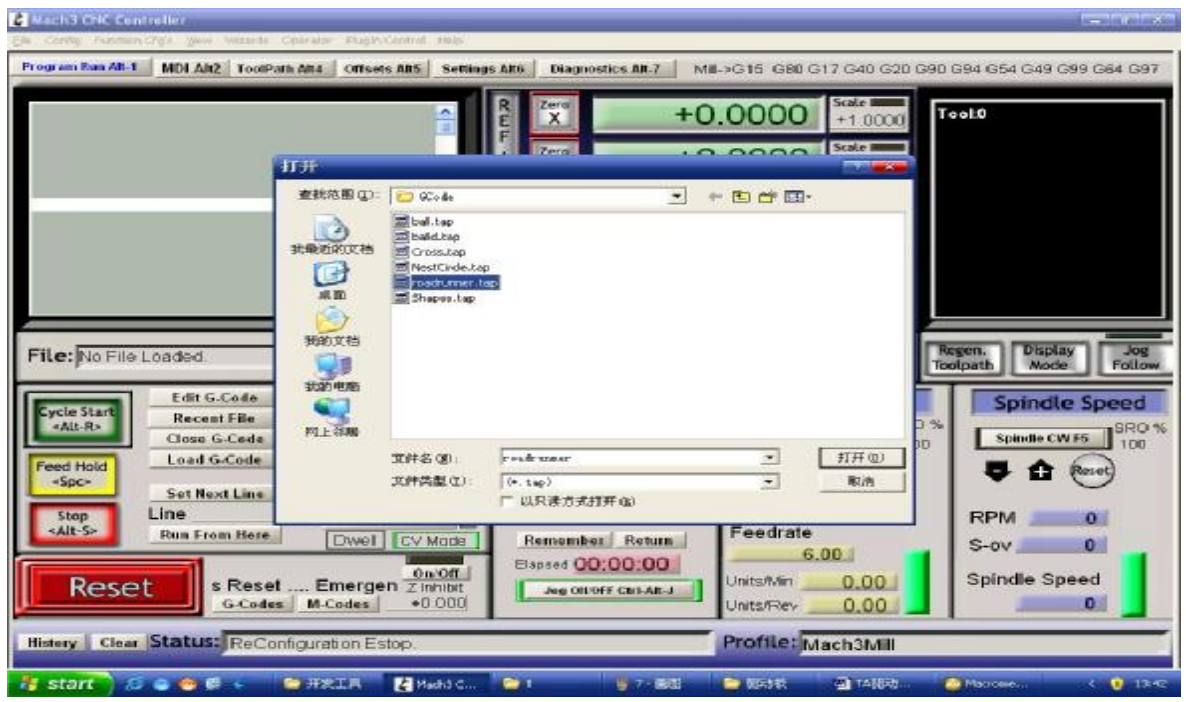

Fig 19 Open the testing procedures of G

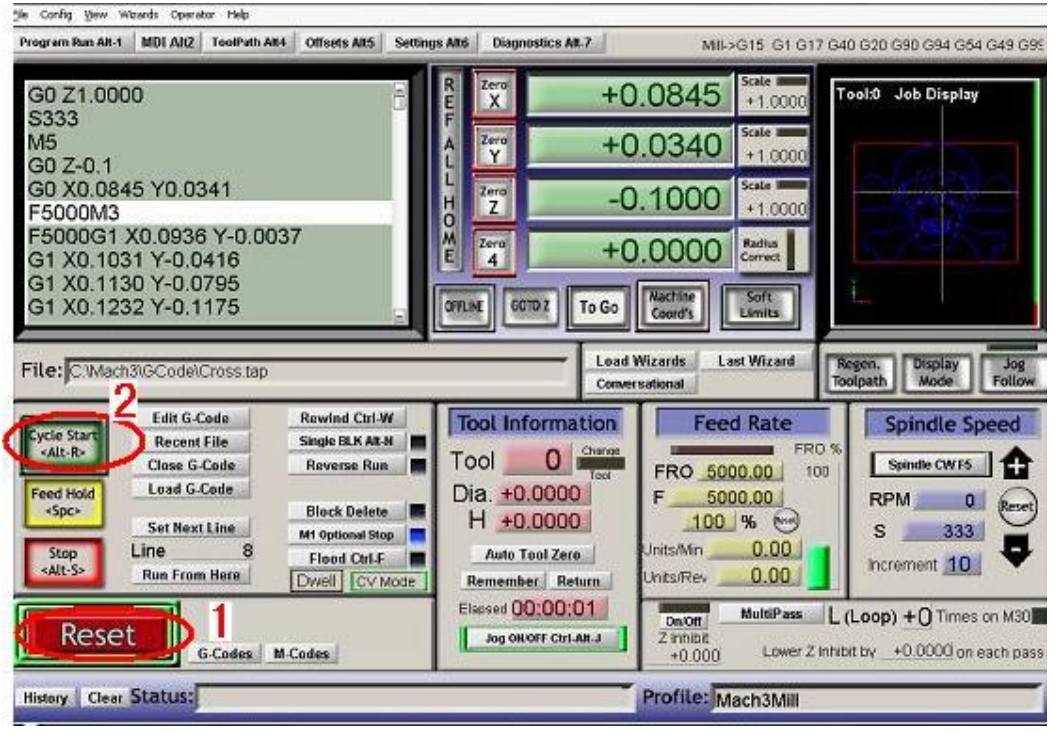

Fig 20

 When you open the G code, you may watch on a flashing red button **RESET,**  click it to stop, and click the **CYCLESTART.**

 If you want to run your own G code for processing.find your location of G code, and leading it in.,

### **5、How to use the manual control interface of MACH3**

If you want manual control, press the keyboard "TAB" as follows as :

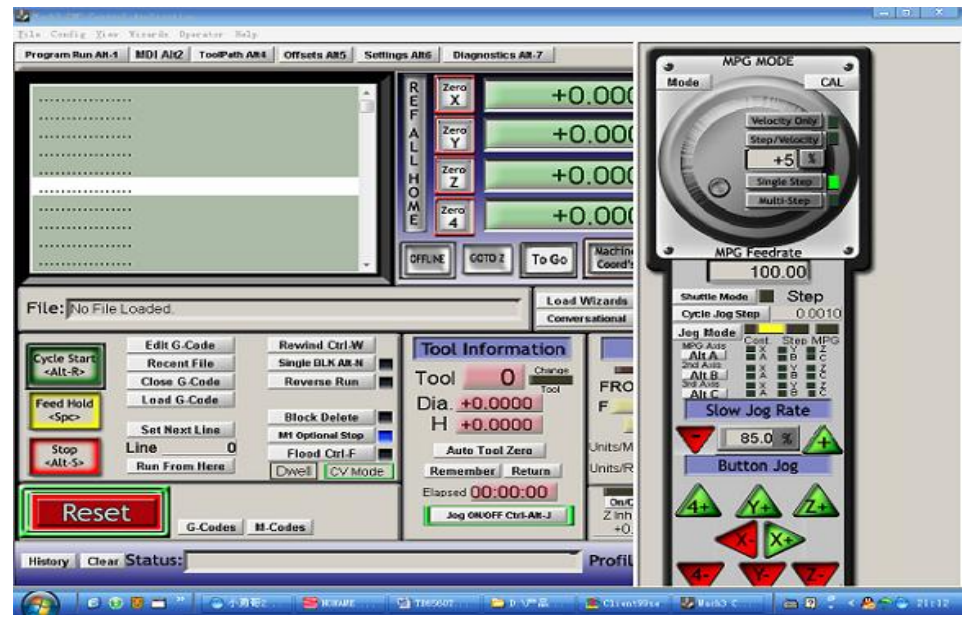

ST6560-T4 mach3 cnc Stepper Motor Controller operation instruction

Pig21